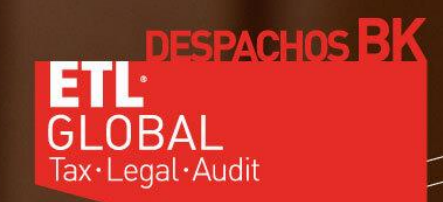

# miconsulta

# MANUAL DE USUARIO

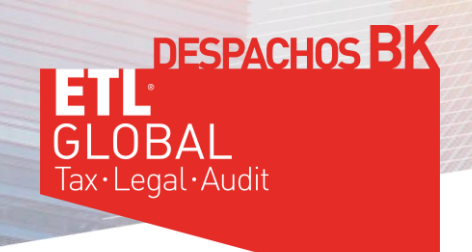

## 1º - HAZ TU PRIMERA CONSULTA Y REGISTRATE:

Para ello solo tienes que escribir tu consulta en el apartado "REALIZA TU PREGUNTA" y pulsar sobre "[PREGUNTA AHORA](http://miconsulta360.com/)":

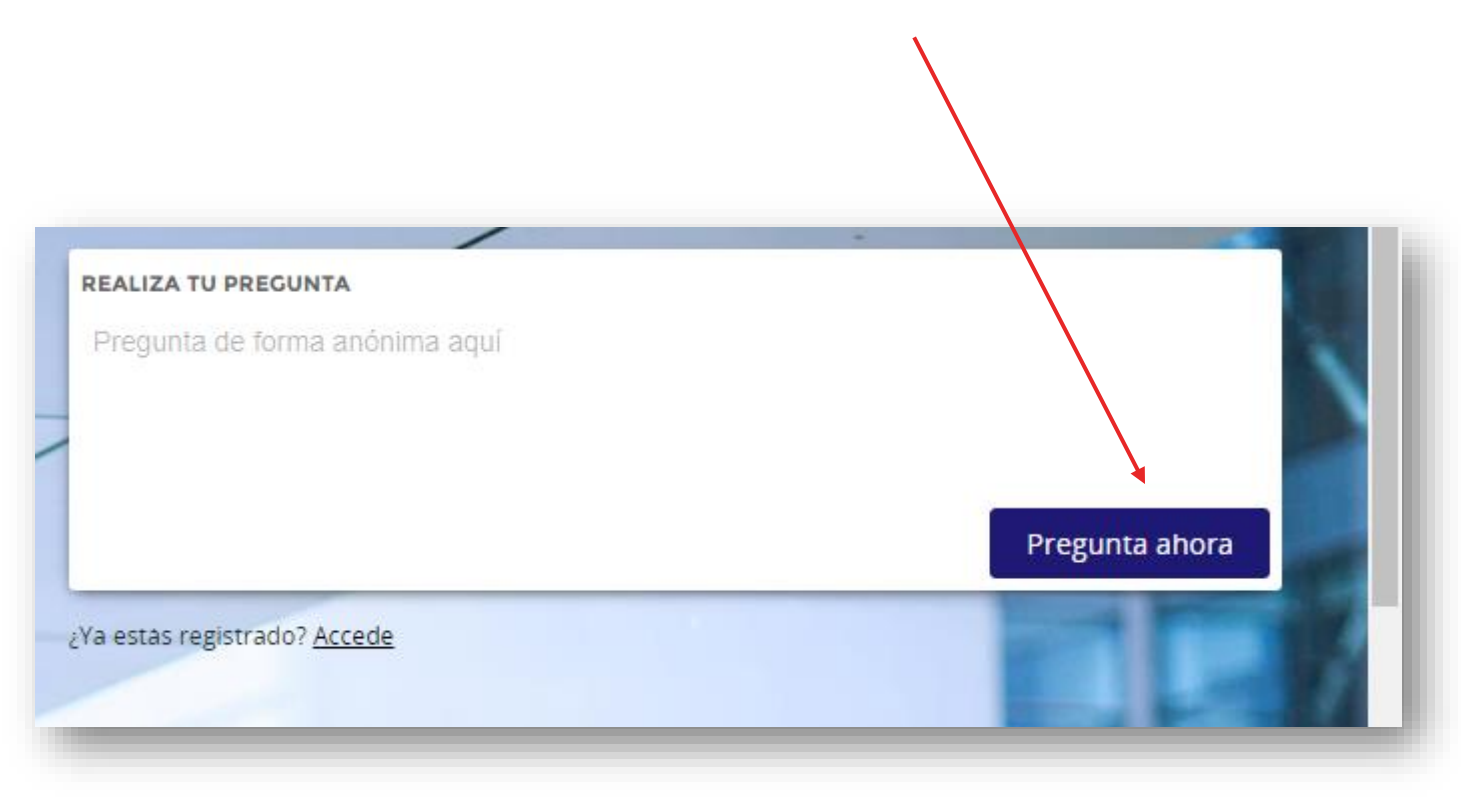

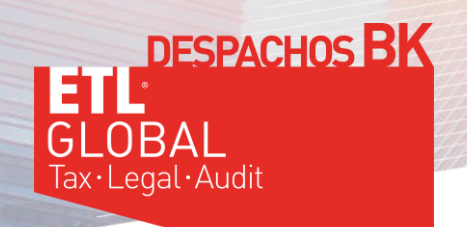

### 2º - ELIGE EL PLAN FREE:

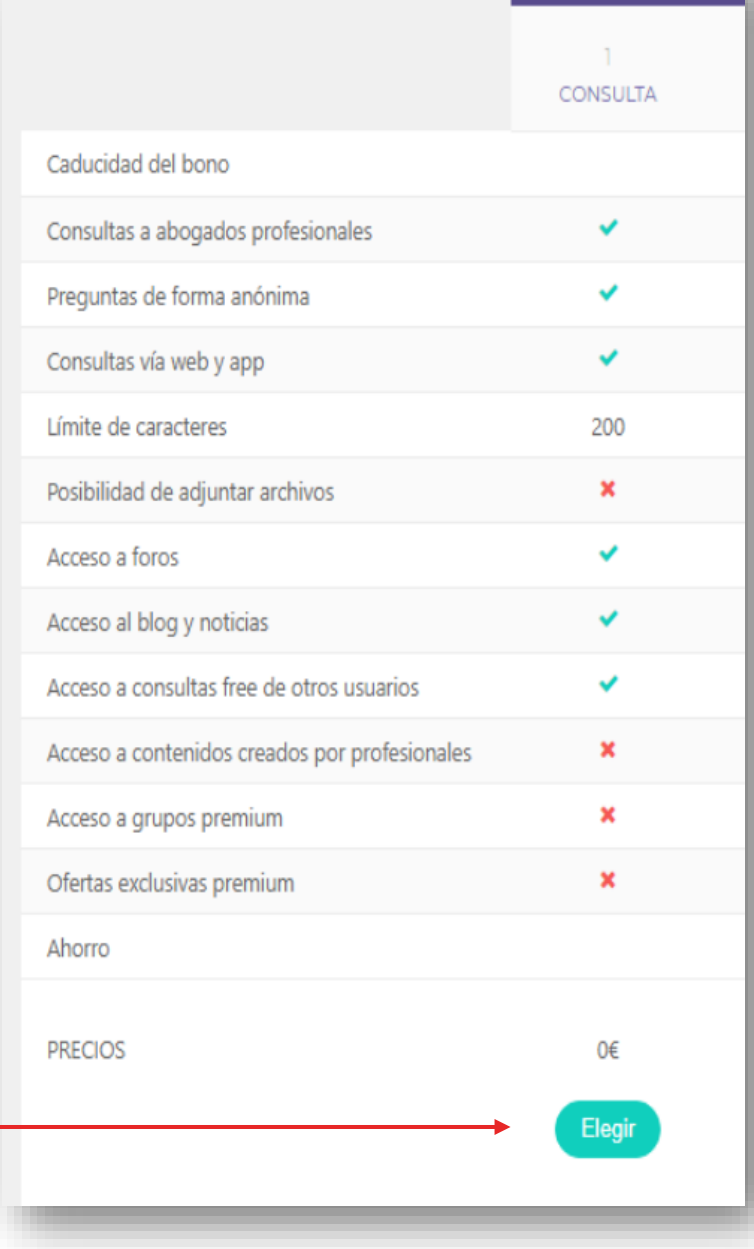

FREE

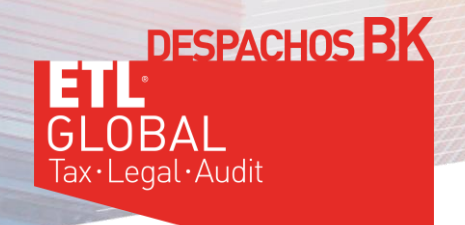

# 3º - ENVÍA TU PRIMERA PREGUNTA Y REGISTRATE:

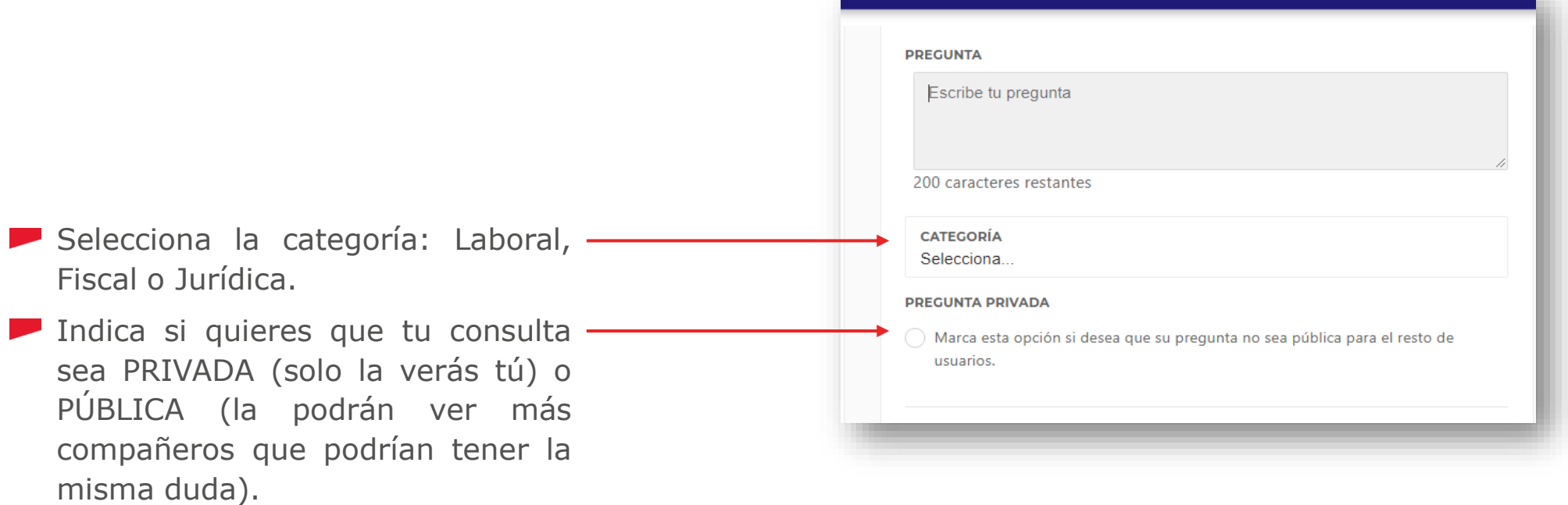

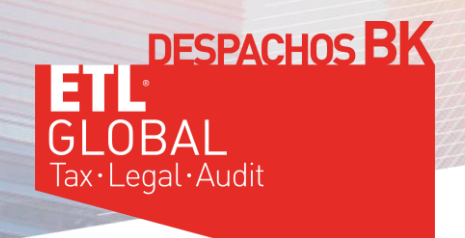

Rellena los datos PERSONALES (mínimo los que aparecen con este símbolo \*), que son los que nos aparecerán a nosotros en el listado de USUARIOS.

Rellena los datos USUARIO (mínimo los que aparecen con este símbolo \*), servirán para que entres en la aplicación.

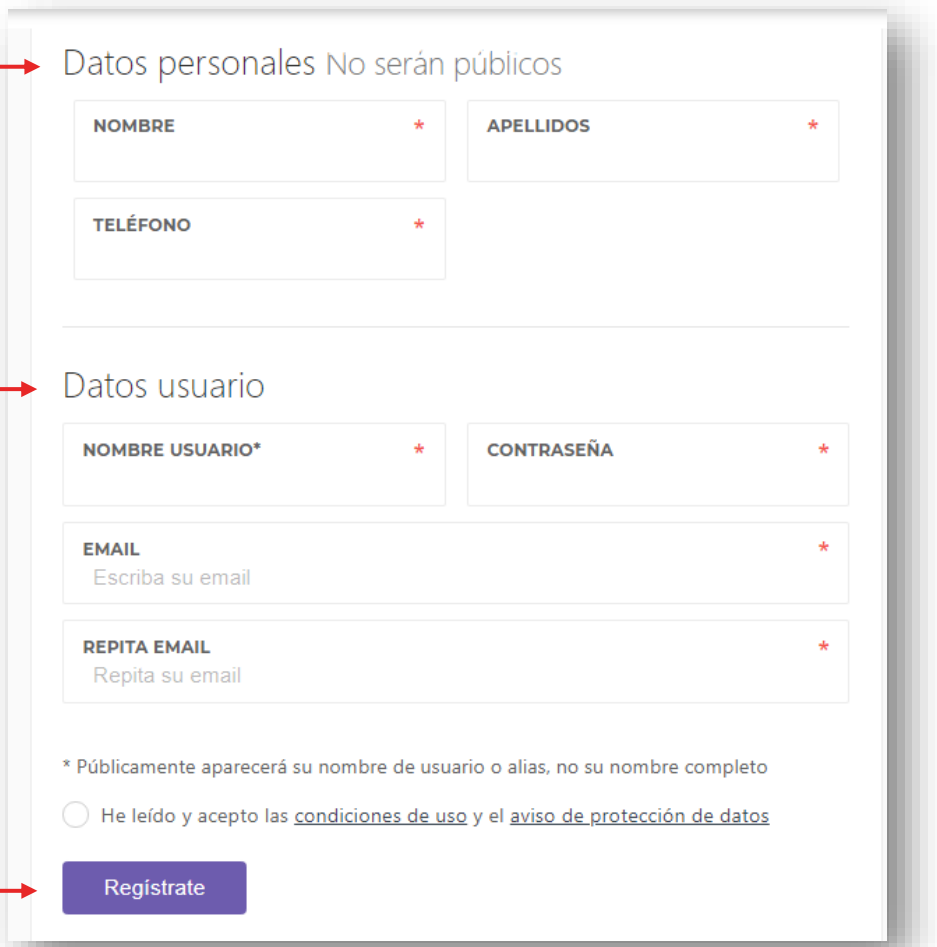

Pulsa "REGÍSTRATE"

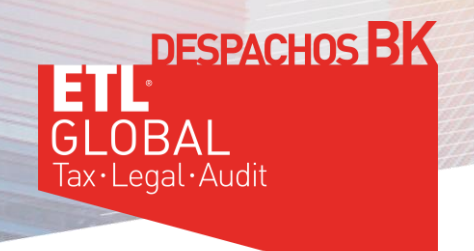

# 4º - LLEGARÁ TU CONSULTA

A nuestro Equipo de abogados, asesores fiscales, asesores laborales y de recursos humanos

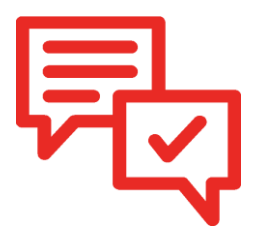

RECIBIRÁS una respuesta en un plazo máximo de 48 h.

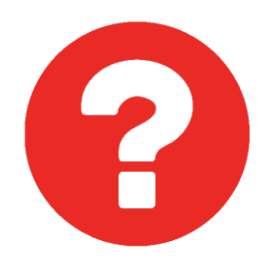

### **¡RECUERDA!**

Podrás realizar DOS consultas mensuales GRATUITAS sobre cualquier asunto (al registrarte dispondrás de 24 créditos anuales).

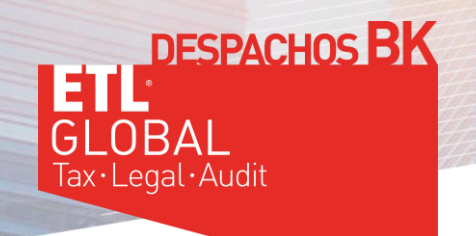

### 5º - SIGUIENTES CONSULTAS:

### PARA LA PRÓXIMA CONSULTA que realices tendrás que pulsar sobre ACCEDE

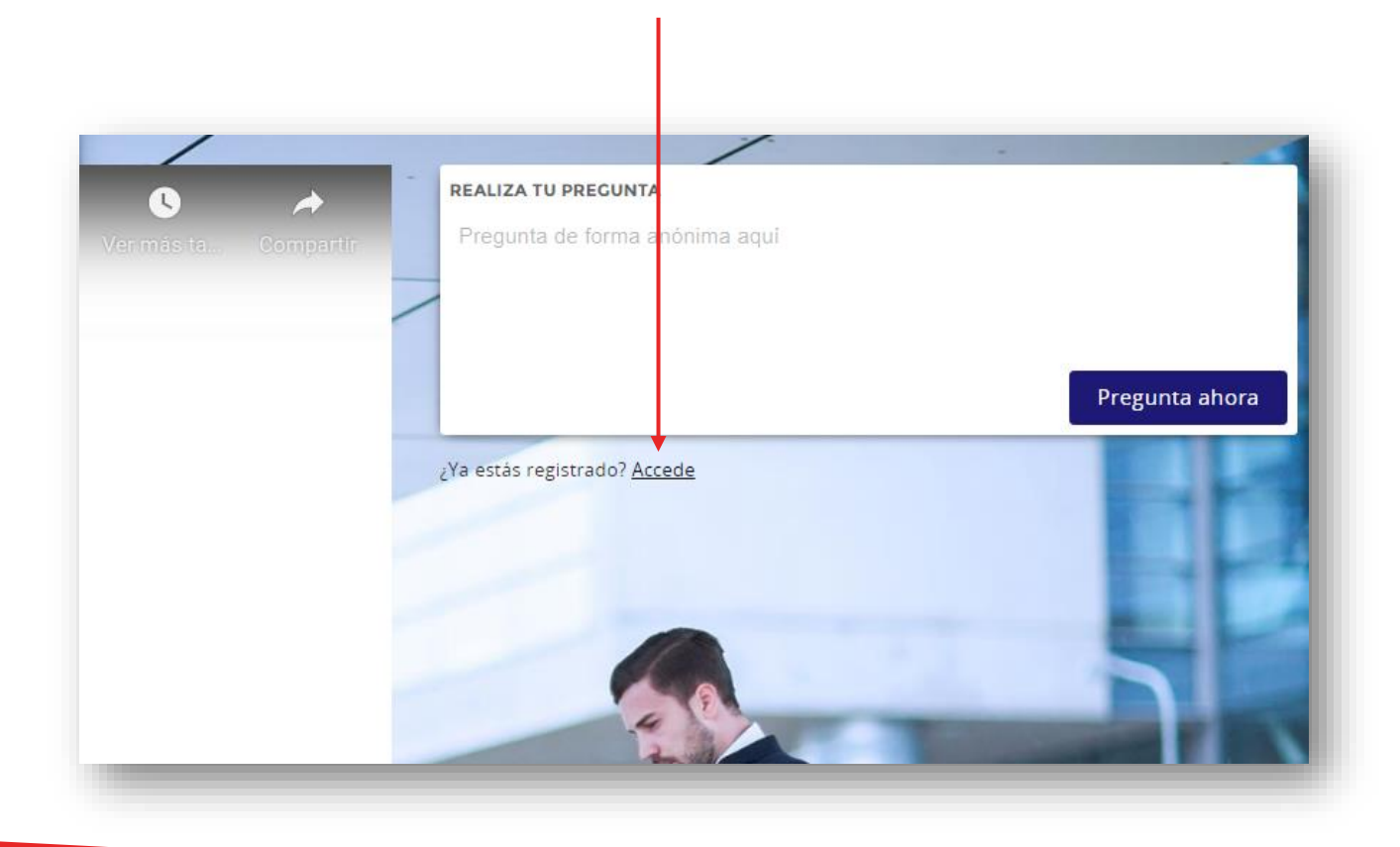

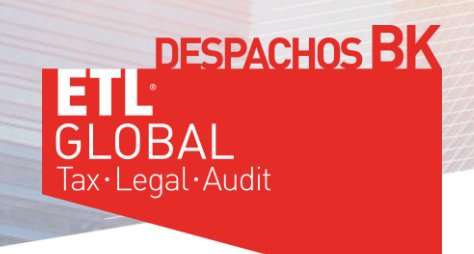

A continuación, introduce tus datos de USUARIO y CONTRASEÑA

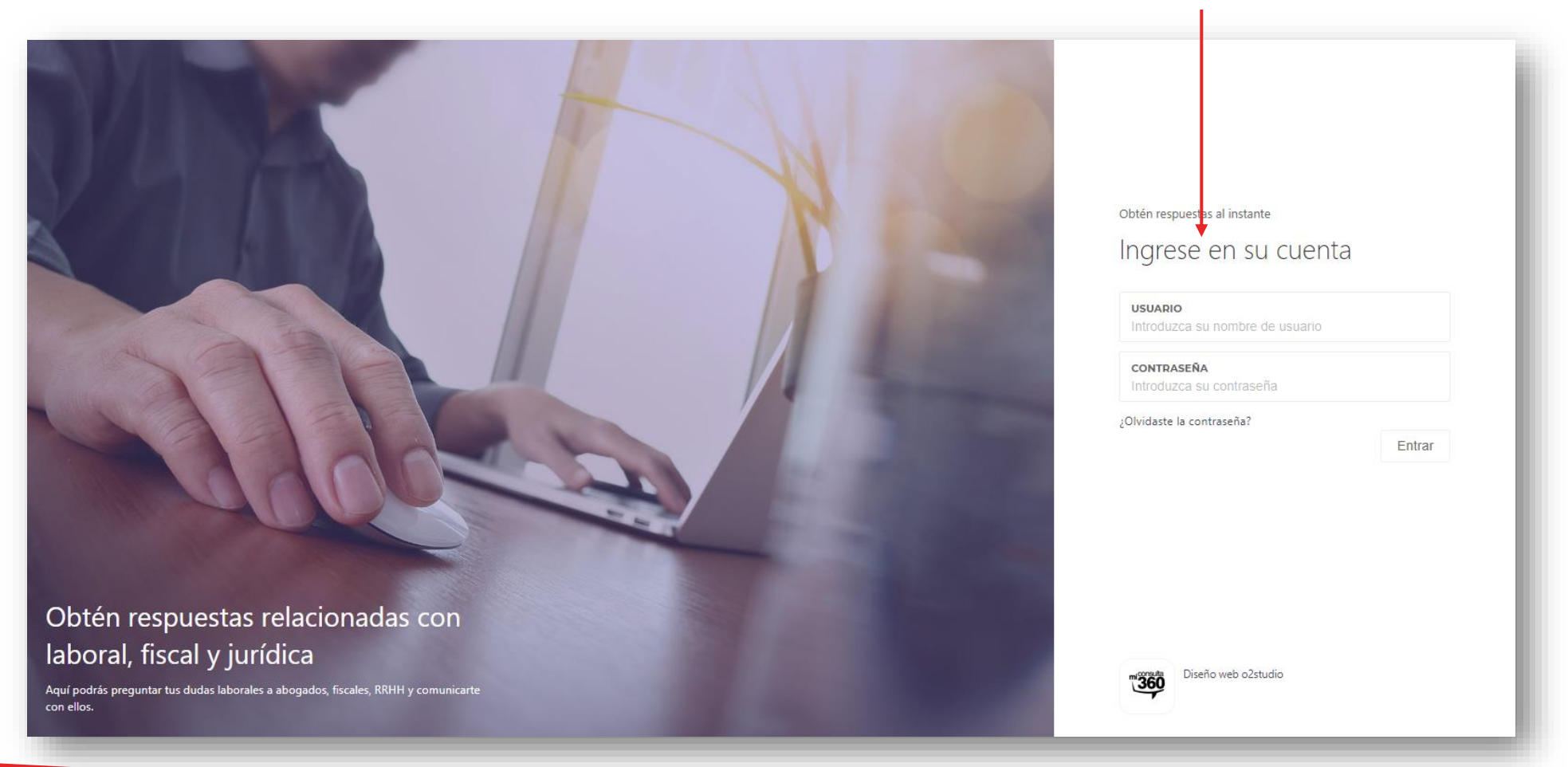

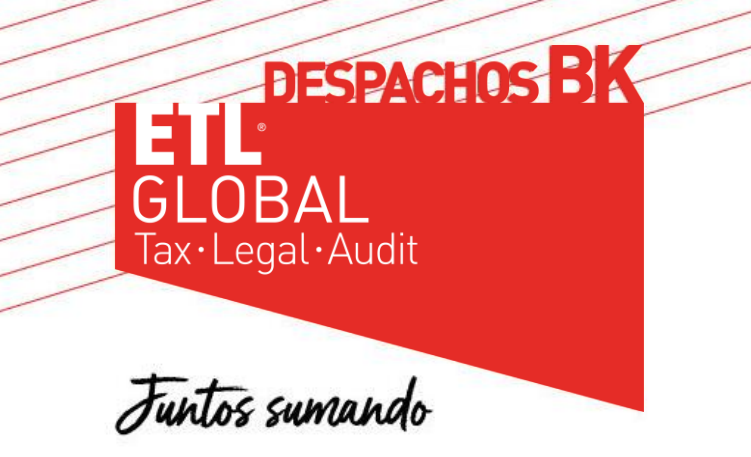

### [www.bketl.es](http://www.bketl.es/)

Baleares – Barcelona – Bilbao – Burgos – Canarias – Logroño – Madrid – Miranda de Ebro Oviedo – Vitoria-Gasteiz – Zamora